## 云专线

# 常见问题

文档版本 01 发布日期 2024-07-19

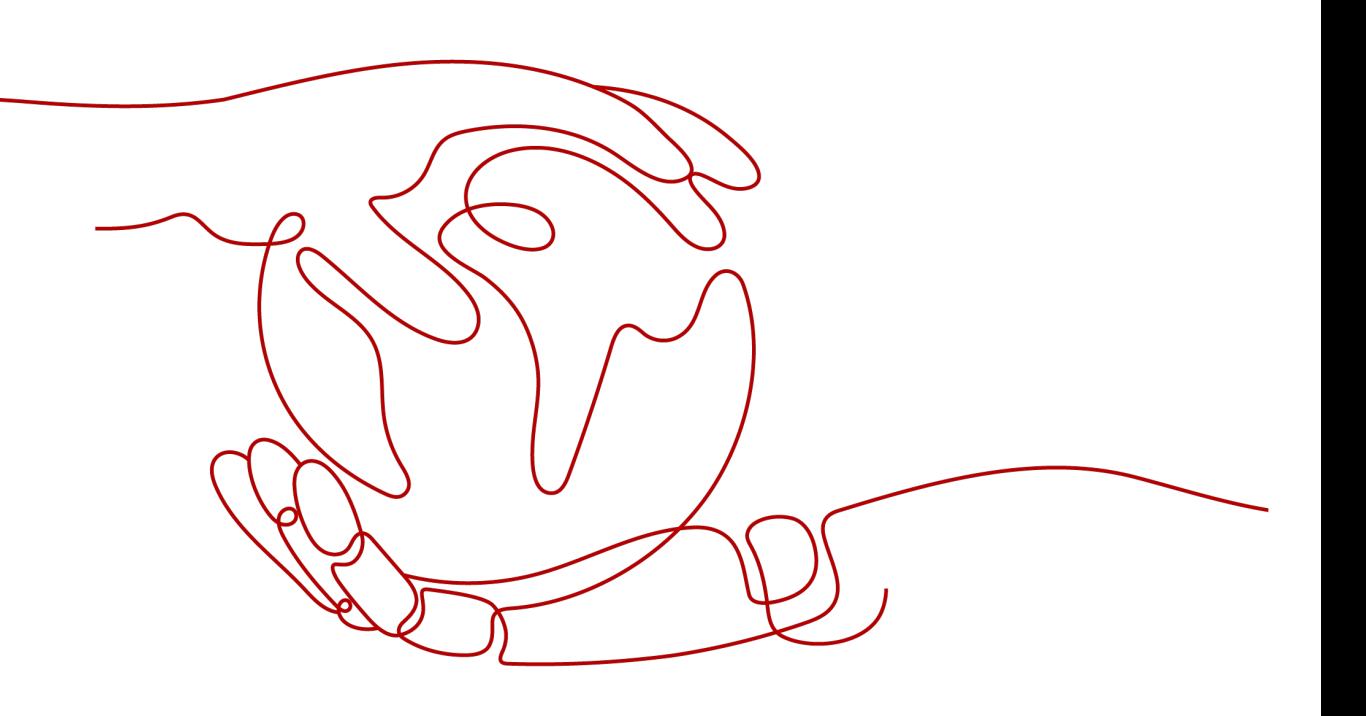

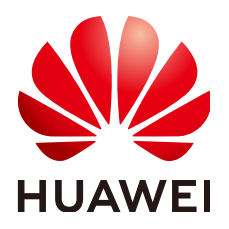

#### 版权所有 **©** 华为云计算技术有限公司 **2024**。 保留一切权利。

非经本公司书面许可,任何单位和个人不得擅自摘抄、复制本文档内容的部分或全部,并不得以任何形式传 播。

#### 商标声明

**、<br>HUAWE和其他华为商标均为华为技术有限公司的商标。** 本文档提及的其他所有商标或注册商标,由各自的所有人拥有。

#### 注意

您购买的产品、服务或特性等应受华为云计算技术有限公司商业合同和条款的约束,本文档中描述的全部或部 分产品、服务或特性可能不在您的购买或使用范围之内。除非合同另有约定,华为云计算技术有限公司对本文 档内容不做任何明示或暗示的声明或保证。

由于产品版本升级或其他原因,本文档内容会不定期进行更新。除非另有约定,本文档仅作为使用指导,本文 档中的所有陈述、信息和建议不构成任何明示或暗示的担保。

目录

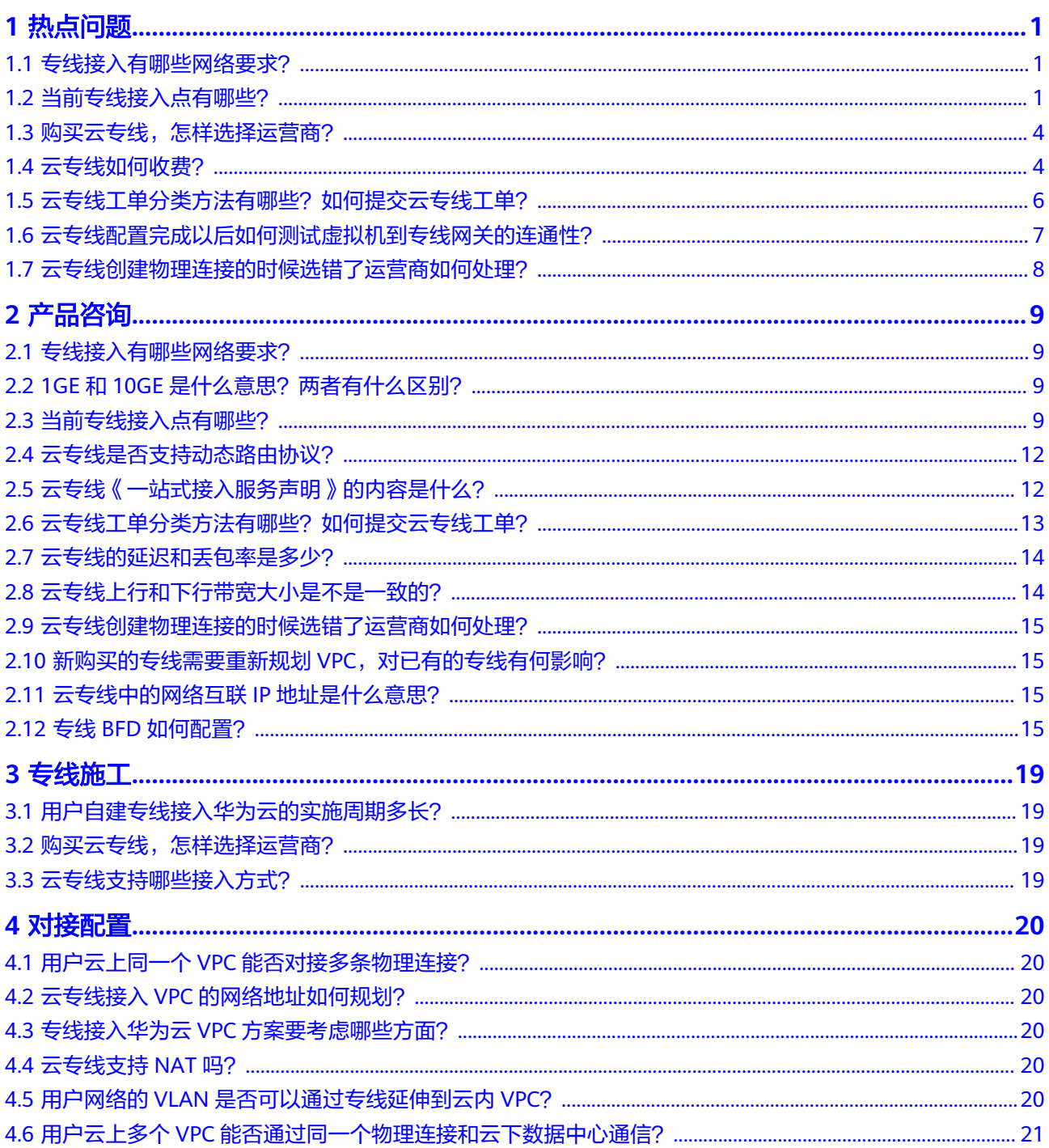

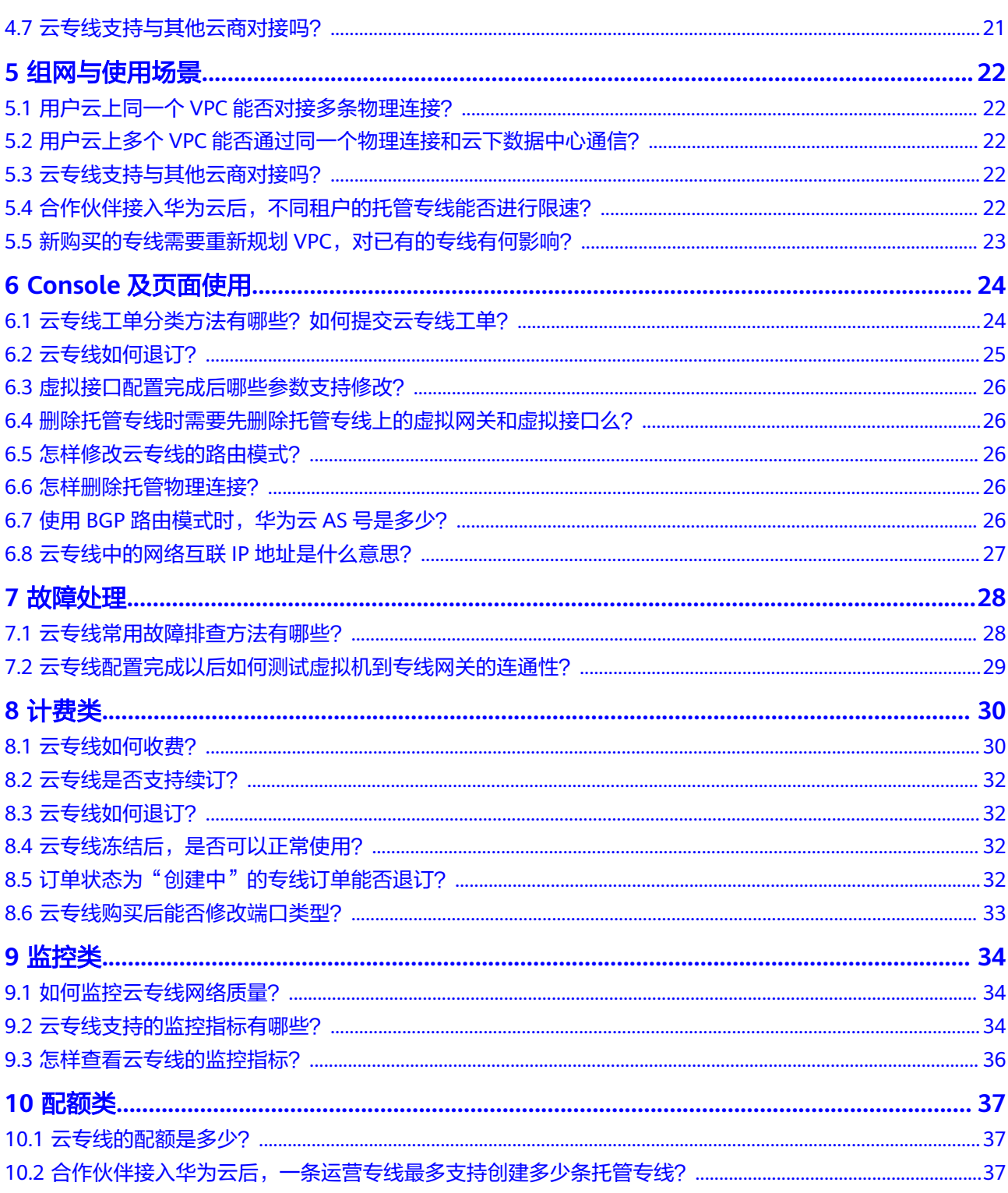

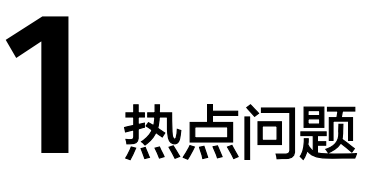

# <span id="page-4-0"></span>**1.1** 专线接入有哪些网络要求?

- 您必须使用单模的1GE、10GE、40GE或100GE的光模块与华为云的接入设备对 接。同时,需要提前与华为云专线POP点对齐LC、波长、距离等关键参数。光模 块参数举例:1GE LC 单模 1310nm 10KM。
- 必须禁用端口的自动协商功能,同时必须手动配置端口速率和全双工模式。
- 必须跨整个连接 (包括中间设备) 支持 802.1Q VLAN 封装。
- 可以支持BGP或者静态路由对接, 您的设备须支持边界网关协议 (BGP) 和BGP MD5认证或支持静态路由。
- (可选) 您可以在网络上配置双向转发检测 (BFD)。
- 在物理连接层上支持的最大传输单位 (MTU) 高达 1522 字节 (14 字节以太网标头 + 4 字节 VLAN 标记 + 1500 字节 IP 数据报 + 4 字节帧检测序列)。推荐参数值: 1500。
- 云上云下建议使用私网IP地址,且互通的IP网段不能冲突。

## **1.2** 当前专线接入点有哪些?

接入点,指提供专线接入服务的地理位置。在使用专线接入华为云之前,您需要咨询 接入点的详细地址。

您可以自主选择运营商的专线,连接云专线接入点,并<mark>自助购买</mark>对应的端口资源,完 成物理连接接入。

如需更多信息或支持,可<mark>提交工单</mark>或联系销售经理。

表 **1-1** 专线接入点

| 大区   | 国家(城市) | 区域     | 接入点      | <b>IDC</b> |
|------|--------|--------|----------|------------|
| 中国大陆 | 中国(北京) | 华北-北京四 | 廊坊-广阳-华为 | 华为         |
|      |        |        | 北京-通州-汇天 | 汇天         |

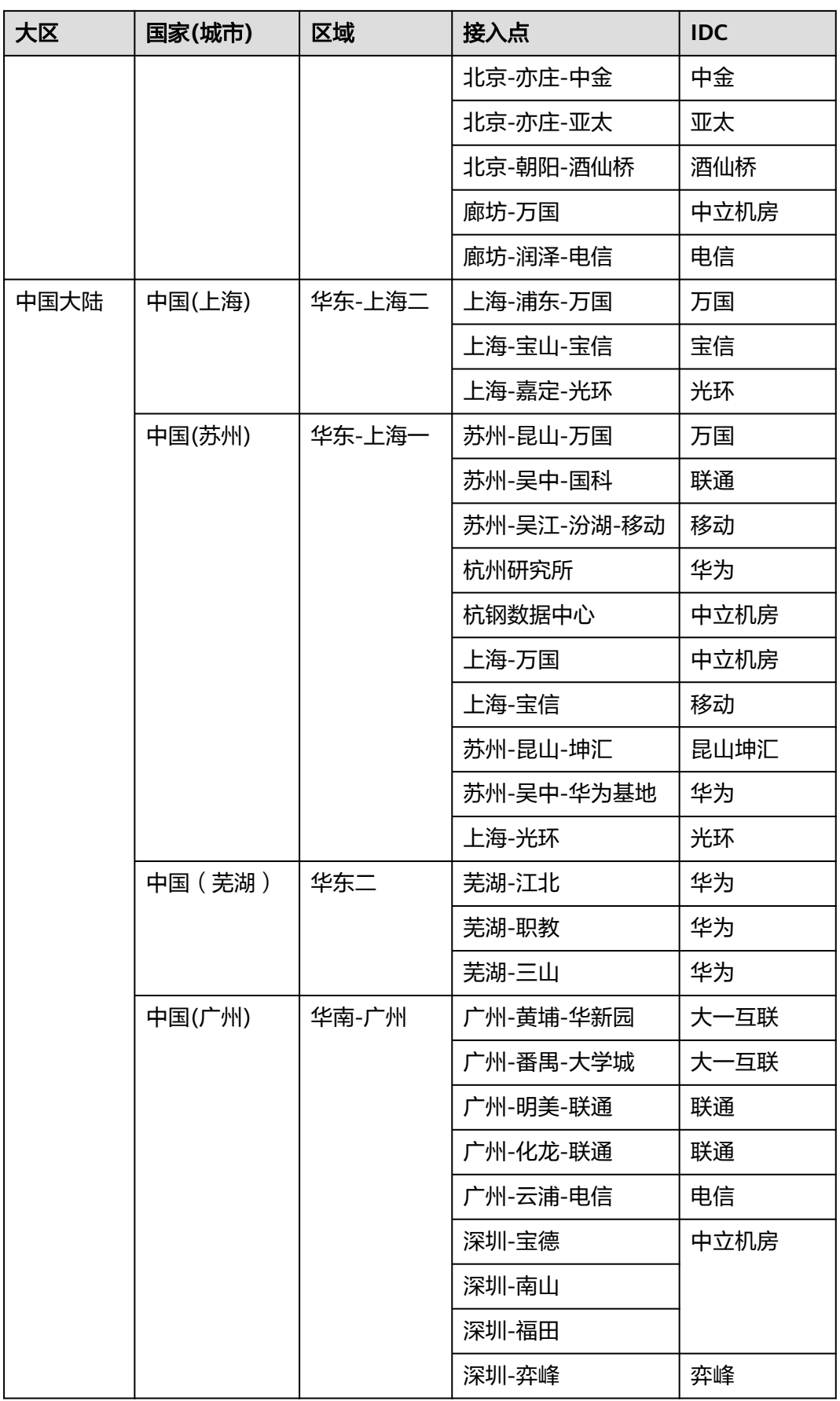

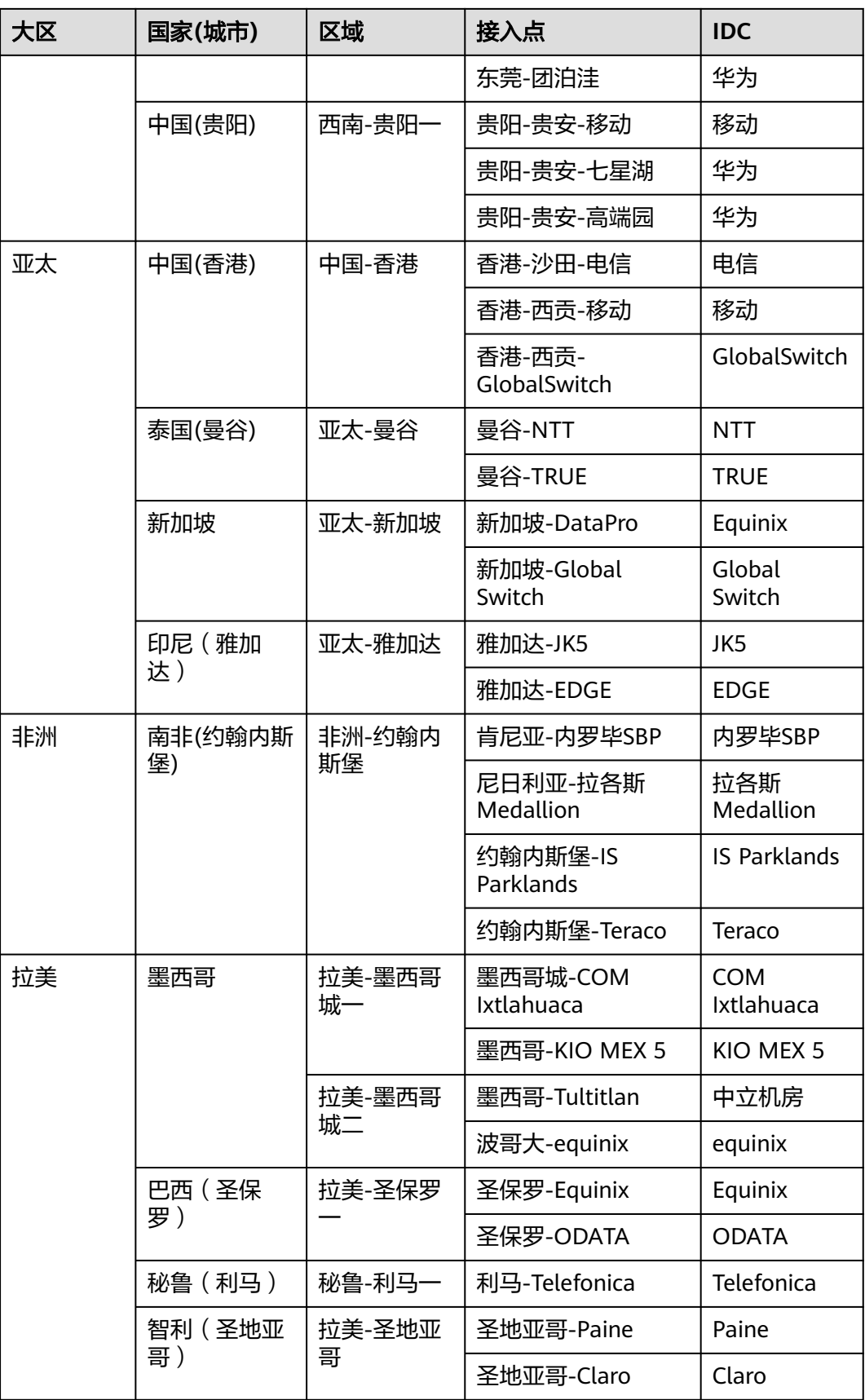

<span id="page-7-0"></span>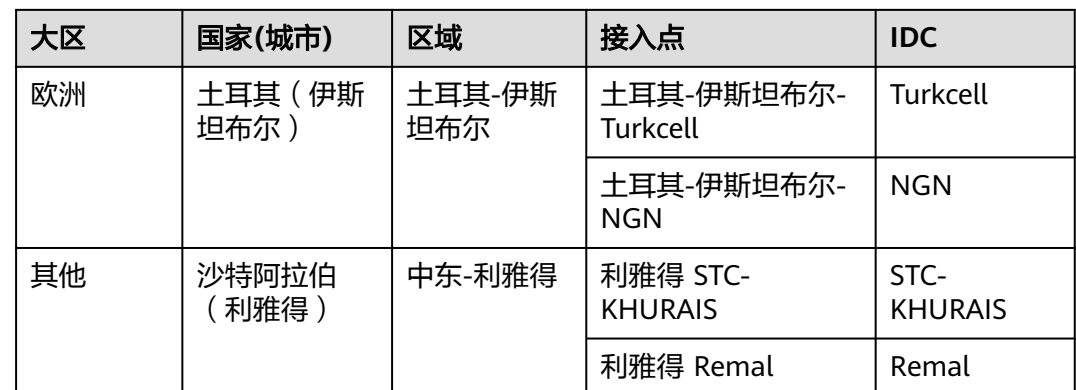

# **1.3** 购买云专线,怎样选择运营商?

- 1. 您需要确认您购买的云专线的华为云接入点支持进线的运营商有哪些(不同接入 点支持的运营商不同)。
- 2. 在您的华为云接入点支持的运营商中,根据不同类型运营商计费价格、网络情况 等方面综合考虑,选择适合您的专线运营商。

# **1.4** 云专线如何收费?

通过云专线建立本地数据中心和云上VPC的专属连接通道,您可以选择标准专线方式 接入(独享端口),也可以选择通过共享合作伙伴的托管专线接入(共享端口)。

## 计费项

## 标准专线计费

标准专线接入华为云的费用包括如下部分:

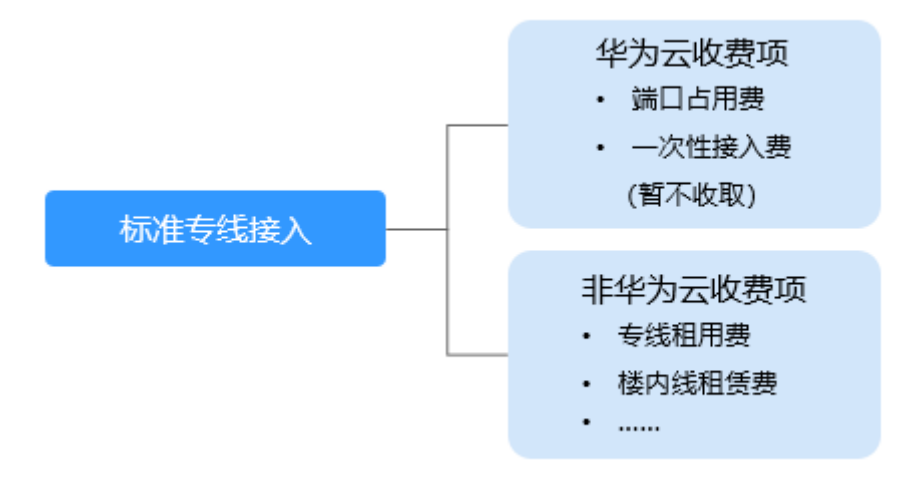

#### 表 **1-2** 标准专线接入收费详情

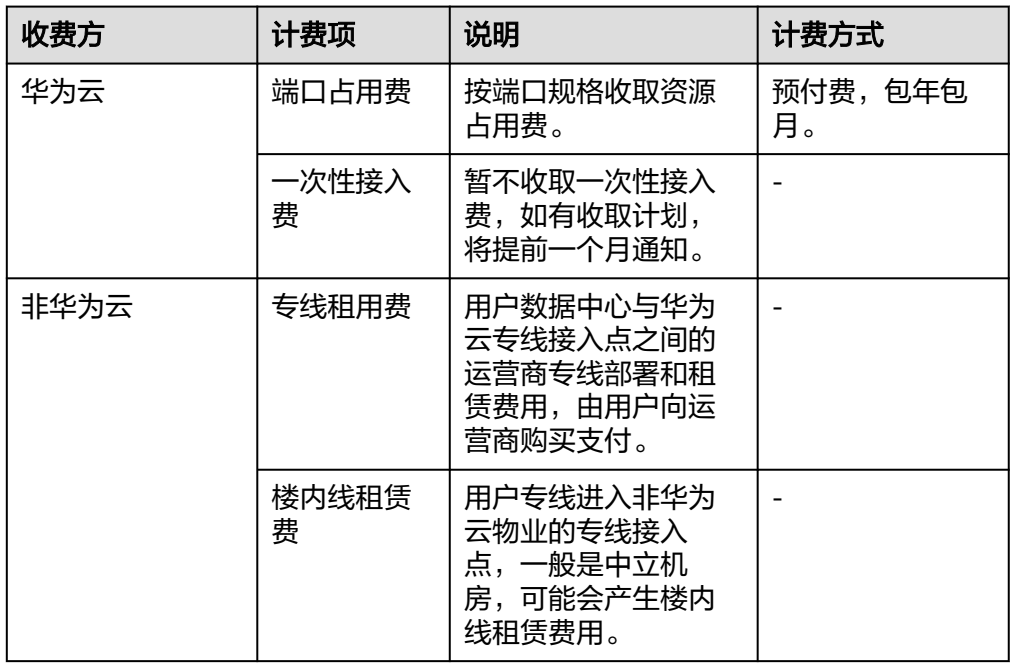

#### ● 托管专线计费

相比标准物理连接,托管连接是通过合作伙伴已有的共享端口接入,无需向华为 云支付专线服务一次性接入费和端口占用费。

托管专线接入华为云产生的费用包括如下部分:

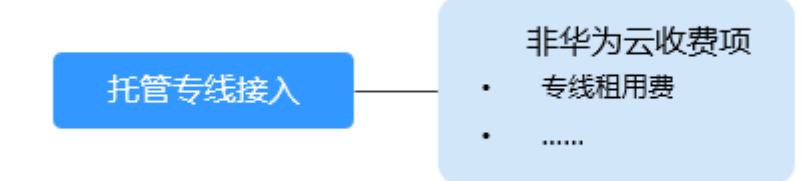

#### 表 **1-3** 托管专线接入收费详情

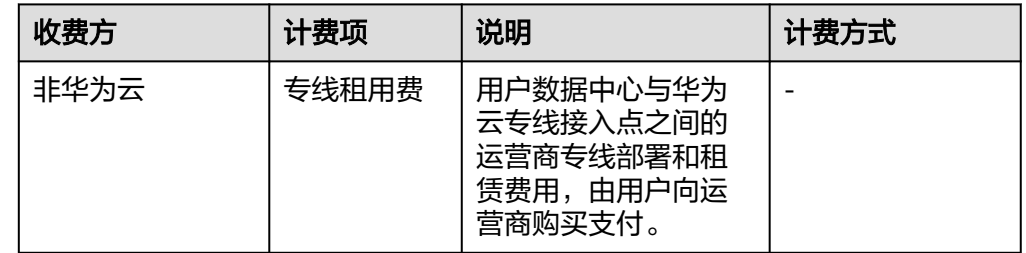

云专线费用详情请参见[产品价格详情。](https://www.huaweicloud.com/intl/zh-cn/pricing/index.html#/dline)

## 计费模式

预付费,包年包月。

## <span id="page-9-0"></span>变更配置

云专线当前计费方式为包年包月的预付费方式,暂时不支持变更。

## 续费

详细请查看<mark>续费管理</mark>。

## 到期与欠费

详细请查[看资源停止服务或逾期释放说明和](https://support.huaweicloud.com/intl/zh-cn/usermanual-billing/zh-cn_topic_0083039587.html)[如何进行支付和还款。](https://support.huaweicloud.com/intl/zh-cn/usermanual-billing/overview_topic_1000002.html)

## 1.5 云专线工单分类方法有哪些? 如何提交云专线工单?

- 1. 登录管理控制台。
- 2. 在管理控制台右上角选择"工单 > 新建工单"。

#### 图 **1-1** 新建工单

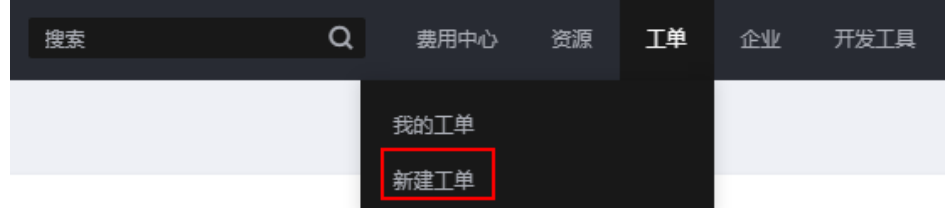

3. 在产品分类中单击"更多工单产品分类 > 网络 > 云专线"。

## 图 **1-2** 选择工单产品分类

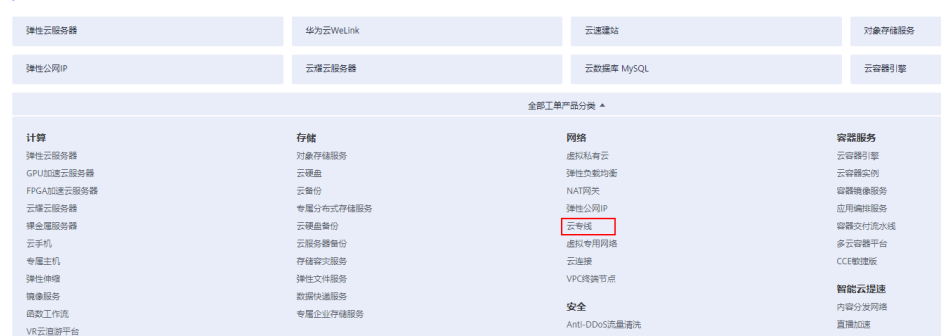

4. 选择问题类型。

上点品单

#### <span id="page-10-0"></span>图 **1-3** 选择问题类型

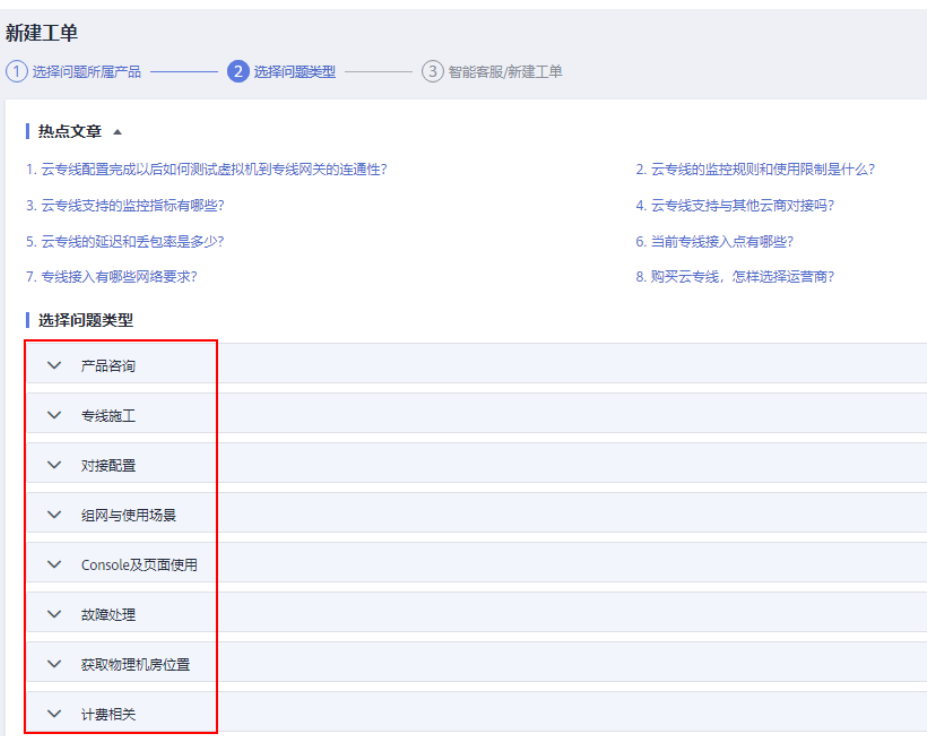

#### 说明

用户在<mark>提交工单</mark>时请选择相应的问题类型,有助于加速问题处理。

#### 图 **1-4** 问题类型与分类依据

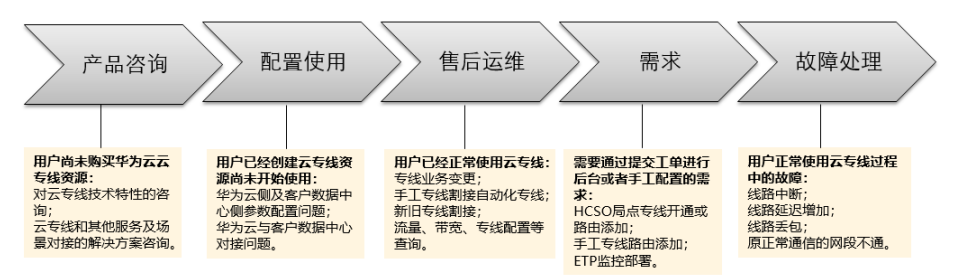

# **1.6** 云专线配置完成以后如何测试虚拟机到专线网关的连通 性?

云专线配置完成后,如果需要测试云内连通性,需要将专线网关和云下对接的网段 (即远端网关和本端网关所在的子网) 添加进虚拟接口的远端子网中, 然后使用虚拟 机ping虚拟接口的本端网关IP地址进行测试。

如果测试不通,则需检查华为云的配置:

- 虚拟机是否在虚拟网关所选的VPC内。
- 虚拟机IP是否在虚拟网关配置的本端子网网段范围内。

● 安全组策略和ACL是否放通虚拟机到虚拟接口本端网关的地址。

## <span id="page-11-0"></span>**1.7** 云专线创建物理连接的时候选错了运营商如何处理?

运营商只是一个标识,不影响专线使用。

如果运营商已经选择错误,可以在完成订单后退订,重新创建新的物理连接,选择正 确的运营商。

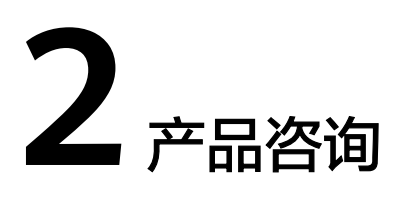

# <span id="page-12-0"></span>**2.1** 专线接入有哪些网络要求?

- 您必须使用单模的1GE、10GE、40GE或100GE的光模块与华为云的接入设备对 接。同时,需要提前与华为云专线POP点对齐LC、波长、距离等关键参数。光模 块参数举例:1GE、LC 单模、1310nm、10KM。
- 必须禁用端口的自动协商功能,同时必须手动配置端口速率和全双工模式。
- 必须跨整个连接 (包括中间设备) 支持 802.1Q VLAN 封装。
- 可以支持BGP或者静态路由对接,您的设备须支持边界网关协议(BGP)和BGP MD5认证或支持静态路由。
- (可选) 您可以在网络上配置双向转发检测 (BFD)。
- 在物理连接层上支持的最大传输单位 (MTU) 高达 1522 字节 (14 字节以太网标头 + 4 字节 VLAN 标记 + 1500 字节 IP 数据报 + 4 字节帧检测序列)。推荐参数值: 1500。
- 云上云下建议使用私网IP地址,且互通的IP网段不能冲突。

## **2.2 1GE** 和 **10GE** 是什么意思?两者有什么区别?

GE是千兆以太网Gigabit Ethernet的简称。

1GE是千兆以太网,10GE就是万兆以太网。

表示端口支持的带宽大小,可以简单理解为1GE就是1千兆的带宽,10GE就是1万兆的 带宽。

## **2.3** 当前专线接入点有哪些?

接入点,指提供专线接入服务的地理位置。在使用专线接入华为云之前,您需要咨询 接入点的详细地址。

您可以自主选择运营商的专线,连接云专线接入点,并**自助购买**对应的端口资源,完 成物理连接接入。

如需更多信息或支持,可<mark>提交工单</mark>或联系销售经理 。

## 表 **2-1** 专线接入点

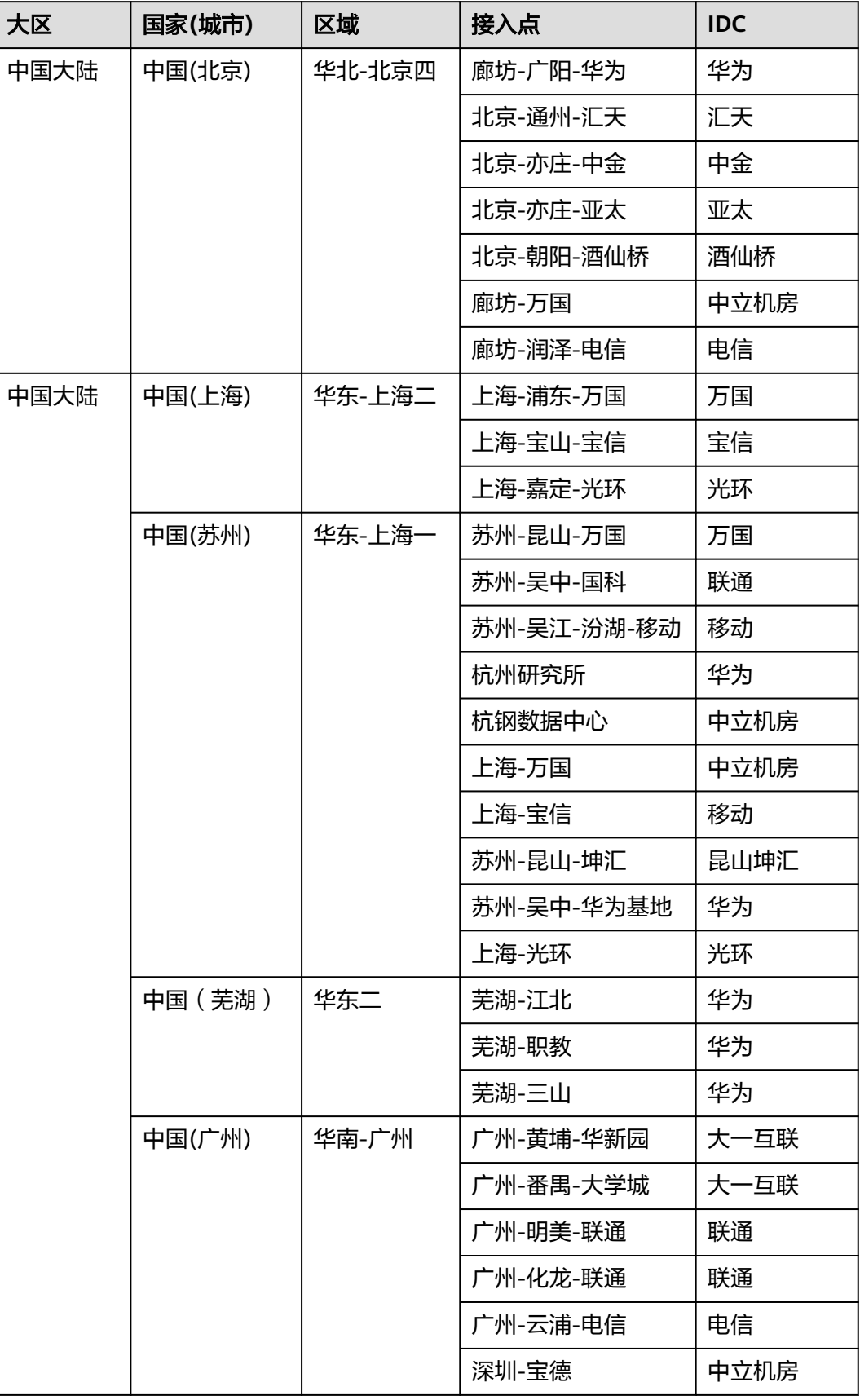

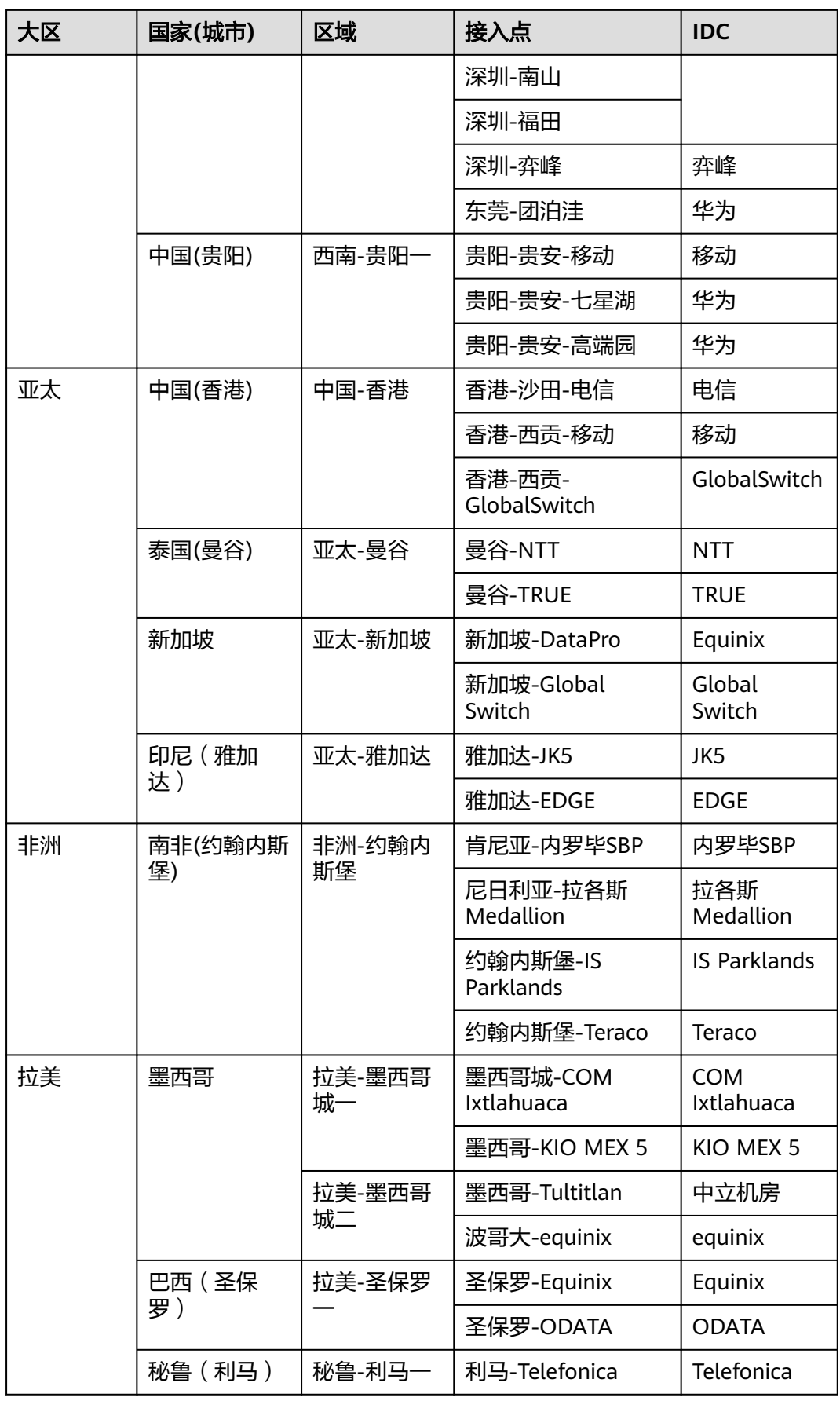

<span id="page-15-0"></span>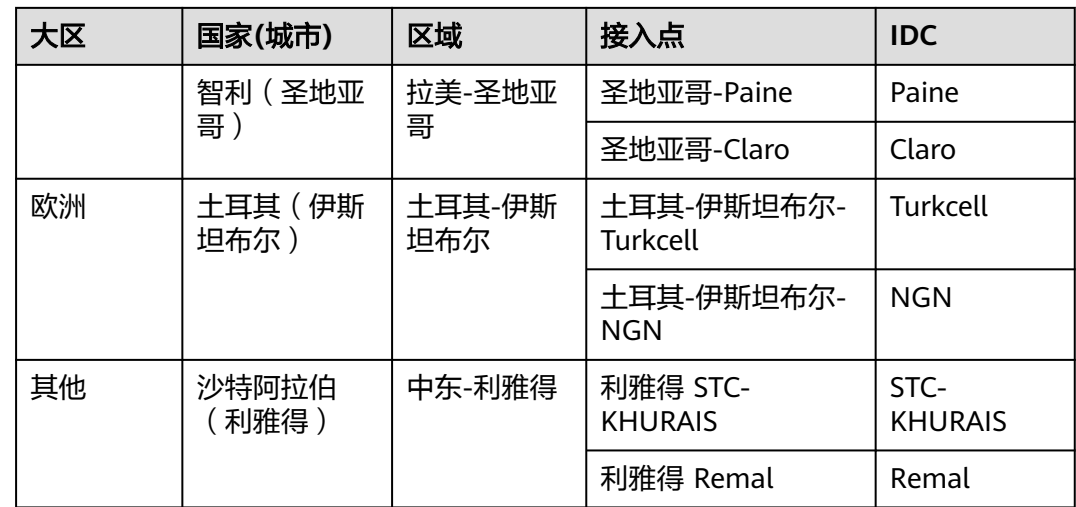

# **2.4** 云专线是否支持动态路由协议?

云专线支持BGP动态路由。

场景示例请参考:

- [用户单专线](https://support.huaweicloud.com/intl/zh-cn/bestpractice-dc/dc_05_0001.html)**BGP**协议访问**VPC**
- [用户双专线双接入点](https://support.huaweicloud.com/intl/zh-cn/bestpractice-dc/dc_05_0003.html)**BGP**协议访问**VPC**

## **2.5** 云专线《一站式接入服务声明》的内容是什么?

您在使用云专线一站式接入功能时,需阅读并完全理解《华为云云专线一站式接入服 务声明》的所有内容,并同意受其约束。

《一站式接入服务声明》详细内容如下:

1. 定义

云专线一站式接入服务是华为云为您提供的整合运营商物理专线的一站式专线上 云服务,帮助您轻松构建本地数据中心与云上VPC之间高速、低时延、稳定安全 的专属连接通道。

- 2. 交付与验收
	- a. 您需要负责您的机房安装环境就绪和设备的调测、协调您机房所在地的物业 楼内线的施工和使用,以及承担对应的楼内线费用(如有),保证华为云能 顺利进场施工,因您的原因造成的服务开通延迟,将不计入华为云的交付时 间,并且华为云不承担因此产生的任何责任。
	- b. 华为云开通服务后通知您进行线路调试和验收,您收到验收通知后,需在3个 工作日内进行验收确认,符合验收标准的,您在对应服务的console 在线确认 验收,华为云启动计费;如果调试结果不符合标准,则继续调测直至符合验 收要求;如果您在收到华为云开通确认通知后,**3**个工作日未确认也未书面提 出异议的,视为已按要求开通服务,华为云启动计费。
	- c. 验收标准:
		- i. 从您CE设备到华为云数据中心专线网关设备ping测试 5000个1400 字节 不丢包;
- ii. 端口误码率在 10 的负 7 次方以内。
- <span id="page-16-0"></span>3. 服务期限及终止

一站式专线接入服务的服务期为1年, 自首次计费之日起算, 如您需要提前终止本 服务,华为云仍将收取剩余服务租期的全部费用。

4. 可用性

华为云通过商业和技术上的合理努力,使得多专线接入不同接入点的服务可用性 达99.95%,基于高可用性考虑,华为云建议您购买多专线接入不同接入点,以保 障业务稳定运行。如果您购买单专线,或者多专线接入同一个接入点,可能因单 专线故障或运营商割接、接入点维护等导致业务受影响,您需知晓并接受该风 险。

具体可参考华为云服务等级协议(SLA):**[https://www.huaweicloud.com/intl/zh](https://www.huaweicloud.com/intl/zh-cn/declaration/sla.html)[cn/declaration/sla.html](https://www.huaweicloud.com/intl/zh-cn/declaration/sla.html)**

## 2.6 云专线工单分类方法有哪些?如何提交云专线工单?

- 1. 登录管理控制台。
- 2. 在管理控制台右上角选择"工单 > 新建工单"。

图 **2-1** 新建工单

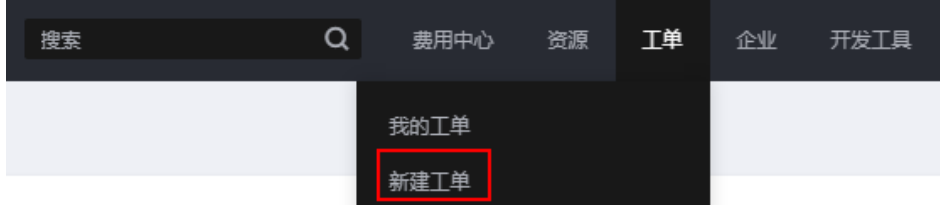

3. 在产品分类中单击"更多工单产品分类 > 网络 > 云专线"。

#### 图 **2-2** 选择工单产品分类

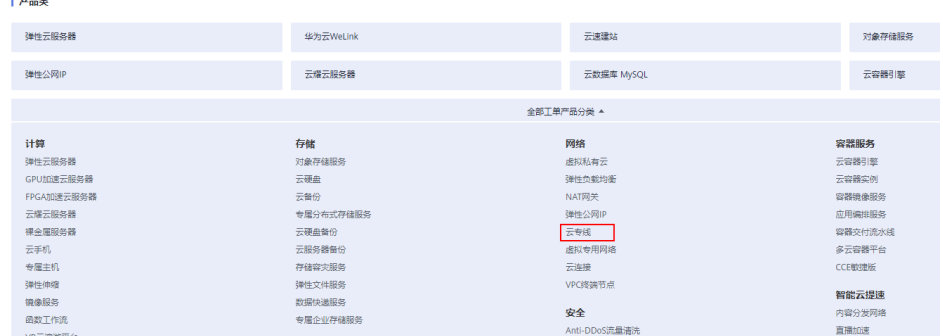

4. 选择问题类型。

 $\overline{1}$ 

#### <span id="page-17-0"></span>图 **2-3** 选择问题类型

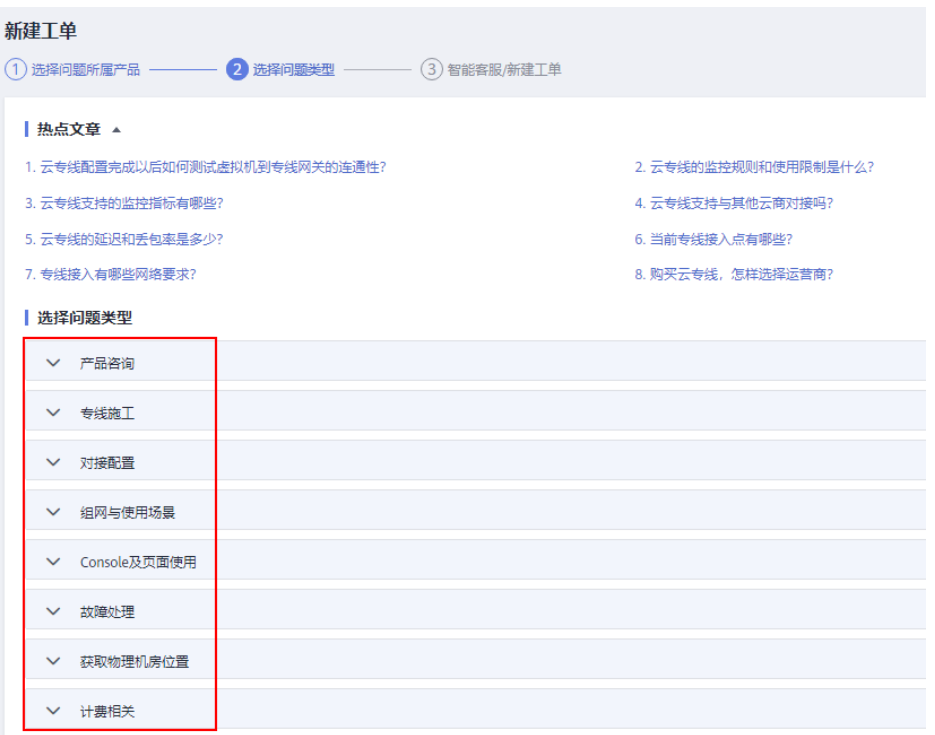

#### 说明

用户在<mark>提交工单</mark>时请选择相应的问题类型,有助于加速问题处理。

#### 图 **2-4** 问题类型与分类依据

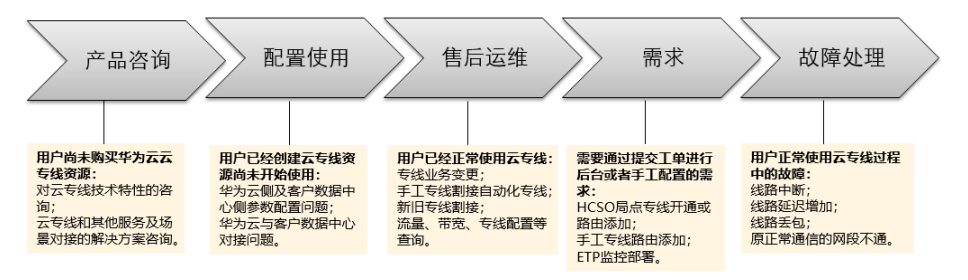

## **2.7** 云专线的延迟和丢包率是多少?

华为云目前可以提供虚拟机到专线网关的延迟和丢包率,专线网关经过运营商专线到 用户机房的延迟和丢包率请联系专线提供商确认提供。

提供数据为理论值,实测值以实际监控为准。

## **2.8** 云专线上行和下行带宽大小是不是一致的?

## 是一致的。

例如您选择了100M的带宽,那么上下行带宽都是同步的,即都是100M。

## <span id="page-18-0"></span>**2.9** 云专线创建物理连接的时候选错了运营商如何处理?

运营商只是一个标识,不影响专线使用。

如果运营商已经选择错误,可以在完成订单后退订,重新创建新的物理连接,选择正 确的运营商。

## **2.10** 新购买的专线需要重新规划 **VPC**,对已有的专线有何影 响?

虚拟网关跟VPC一一对应,如果已经使用原有的VPC创建了虚拟网关和虚拟接口,则需 要依次删除虚拟接口和虚拟网关,重新使用新的VPC创建虚拟接口和虚拟网关。

## **2.11** 云专线中的网络互联 **IP** 地址是什么意思?

本端网关,指华为云侧网络接口互联的IP地址。

远端网关,指客户本地数据中心侧网络互联的IP地址。

## 注意

本端网关与远端网关需要设置为同一网段的IP地址,一般使用30位掩码。所以您需要 为物理专线两端分别规划一个位于同一网段的IP地址用于本地数据中心和云上VPC之间 的通信。

# **2.12** 专线 **BFD** 如何配置?

## 什么是 **BFD**

BFD, 双向转发检测 (Bidirectional Forwarding Detection), 是一种全网统一的检测 机制,用于快速检测、监控网络中链路或者IP路由的转发连通状况。

## **BFD** 缺省配置

#### 表 **2-2** BFD 参数缺省值

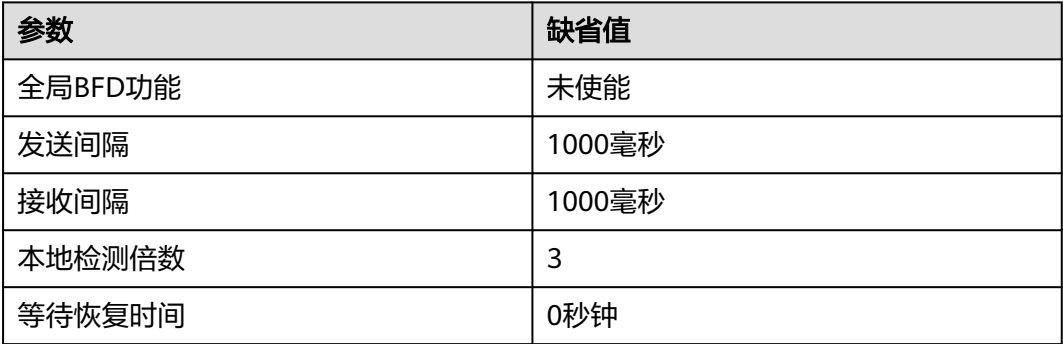

<span id="page-19-0"></span>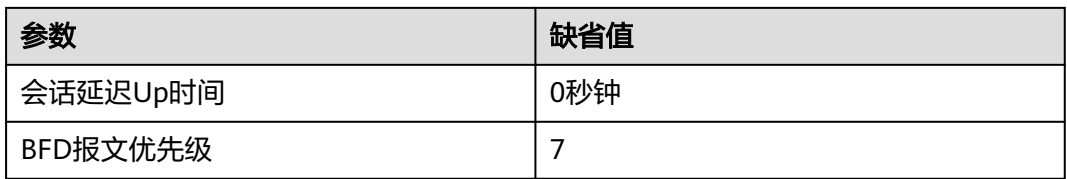

## **BFD** 与静态路由联动

与动态路由协议不同,静态路由自身没有检测机制,当网络发生故障的时候,需要管 理员介入。BFD与静态路由联动特性可为静态路由绑定BFD会话,利用BFD会话来检测 静态路由所在链路的状态。

BFD与静态路由联动可为每条静态路由绑定一个BFD会话,当这条静态路由上绑定的 BFD会话检测到链路故障(由Up转为Down)后, BFD会将故障上报路由管理系统, 由 路由管理模块将这条路由设置为"非激活"状态(此条路由不可用,从IP路由表中删 除)。当这条静态路由上绑定的BFD会话成功建立或者从故障状态恢复后(由Down转 为Up),BFD会上报路由管理模块,由路由管理模块将这条路由设置为"激活"状态 (此路由可用,加入IP路由表)。

## **BFD** 与 **BGP** 联动

BGP协议通过周期性的向对等体发送Keepalive报文来实现邻居检测机制,但这种机制 检测到故障所需时间比较长,超过1秒钟。当数据达到吉比特速率级别时,将会导致大 量的数据丢失。因此,BGP协议通过引入BFD与BGP联动功能,利用BFD的快速检测机 制,迅速发现BGP对等体间链路的故障,并报告给BGP协议,从而实现BGP路由的快速 收敛。表**2-3**显示了BGP协议是否绑定BFD时收敛速度的数据。

#### 表 **2-3** BGP 协议收敛速度的数据

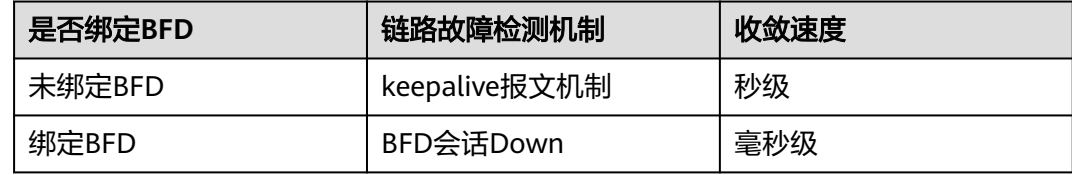

#### 图 **2-5** BFD 与 BGP 联动

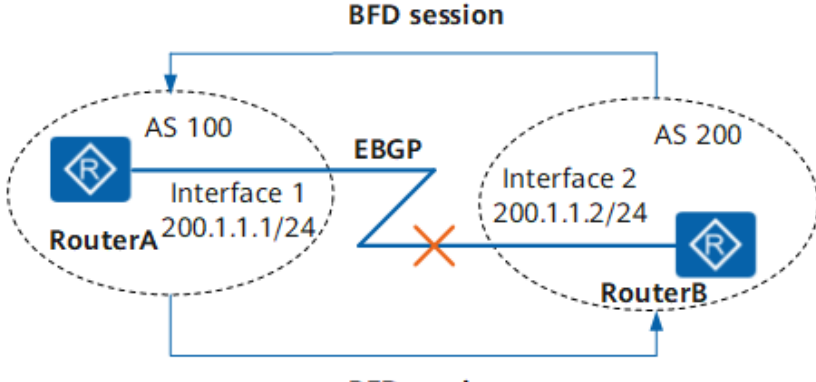

#### **BFD** session

如图**[2-5](#page-19-0)**所示,RouterA和RouterB分别属于AS100和AS200,两台路由器直接相连并建 立EBGP连接。使用BFD检测RouterA和RouterB之间的BGP邻居关系,当RouterA和 RouterB之间的链路发生故障时, BFD能够快速检测到故障并通告给BGP协议。

## 检查配置结果

BFD配置完成以后,可以通过以下命令查看已配置的BFD会话的情况。

- 使用**display bfd interface** [ interface-type interface-number ]命令查看使能 BFD的接口信息。
- 使用**display bfd session** { **all** | **static** | **discriminator** discr-value | **dynamic** | **peer-ip** { **default-ip** | peer-ip [ **vpn-instance** vpn-instance-name ] } | **staticauto** } [ **verbose** ]命令查看BFD会话信息。
- 使用**display bfd statistics**命令查看BFD全局统计信息。
- 使用**display bfd statistics session** { **all** | **static** | **dynamic** | **discriminator** discr-value | **peer-ip default-ip** | **peer-ip** peer-ip | **vpn-instance** *vpn-name* | | **static-auto** }命令查看BFD会话统计信息。

## **BFD** 常见配置错误

● **BFD**会话无法**Up**

#### 常见原因

本故障的常见原因主要包括:

- BFD会话检测的链路存在故障,导致BFD报文无法进行交互。
- BFD会话频繁震荡。

#### 操作步骤

- a. 执行**display current-configuration configuration bfd**命令查看BFD会话两 端的本地标识符和远端标识符是否匹配。
	- 如果会话两端的**discriminator local**字段和**discriminator remote**字段 匹配,则转到步骤**2**。
	- 如果会话两端的**discriminator local**字段和**discriminator remote**字段 不匹配,则使用**discriminator**命令配置BFD会话的本地标识符和远端标 识符,然后使用**display bfd session all**命令查看BFD会话是否Up。
		- 如果State字段的值为Up,则表明BFD会话已经建立。
		- 如果State字段的值为非Up,则请转到步骤**2**。
- b. 使用**display current-configuration configuration bfd**命令,查看BFD会话 的**min-tx-interval**和**min-rx-interval**信息,检查BFD会话的检测时间是否大 于链路的延迟时间。

检测时间 = 接收到的远端Detect Multi × max(本地的RMRI,接收到的 DMTI ),其中,Detect Multi(Detect time multiplier )是检测倍数,通过 **detect-multiplier**命令配置;RMRI(Required Min Rx Interval)是本端能 够支持的最短BFD报文接收间隔,通过**min-rx-interval**命令配置;DMTI (Desired Min Tx Interval)是本端想要采用的最短BFD报文的发送间隔,通 过**min-tx-interval**命令配置。

链路的延迟时间是指链路的时延,可通过ping或者tracert的方式获取链路的 时延。

如果BFD会话的检测时间小于链路的延迟时间,则在BFD会话视图下执行 **detect-multiplier**命令、**min-rx-interval**命令和。

### ● **BFD**会话检测**Down**影响接口转发

#### 常见原因

本故障常见的原因主要为配置了BFD会话与接口联动功能。

#### 操作步骤

- a. 执行display interface interface-type interface-number命令查看BFD会话绑 定的接口的状态。
	- 如果Line protocol current state字段的值为UP, 表明当前接口的状态受 BFD会话的影响,BFD会话检测到链路故障后,会将此接口的状态置为 BFD status down,则转到步骤**2**。
	- 如果Line protocol current state字段的值为UP, 但是接口不可转发, 排 除转发模块的故障。
- b. 执行display bfd session all命令,查看BFD会话的状态。

如果BFD会话的状态为Down,则转到步骤**3**。

c. 执行display current-configuration configuration bfd-session查看BFD会话 的配置信息,检查是否配置了process-interface-status命令。

如果配置了process-interface-status命令,表明此接口的状态是因为BFD会话 检测Down,接口被置为DOWN(BFD status down)状态,导致接口不可转 发。

#### ● 修改**BFD**检测参数不生效

#### 常见原因

本类故障原因主要为修改BFD会话后,没有提交会话的配置信息。

#### 说明

请保存以下步骤的执行结果,以便在故障无法解决时快速收集和反馈信息。

#### 操作步骤

执行display current-configuration configuration bfd-session查看BFD会话的配 置信息,检查是否配置了commit命令。

如果配置了commit命令,表明修改BFD会话的检测参数后已经提交。

如果没有配置commit命令,表明修改BFD会话的检测参数后未提交,用户需要执 行commit命令提交配置。

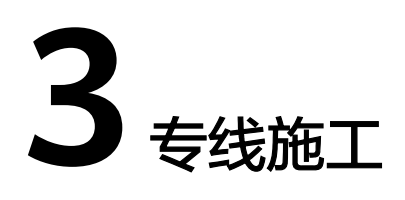

# <span id="page-22-0"></span>**3.1** 用户自建专线接入华为云的实施周期多长?

一般主要依赖于专线运营商的专线部署时间,根据用户IDC位置和华为云接入点位置不 同,实施周期不一样。

- 如果IDC和接入点位置在不同城市可能需要3-4个月。
- 如果在同一个城市预计实施2-3个月。

## **3.2** 购买云专线,怎样选择运营商?

- 1. 您需要确认您购买的云专线的华为云接入点支持进线的运营商有哪些(不同接入 点支持的运营商不同)。
- 2. 在您的华为云接入点支持的运营商中,根据不同类型运营商计费价格、网络情况 等方面综合考虑,选择适合您的专线运营商。

## **3.3** 云专线支持哪些接入方式?

目前华为云支持1GE和10GE的单模光口接入,不支持单纤接入。

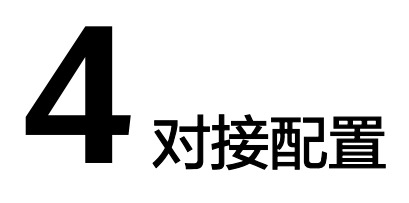

# <span id="page-23-0"></span>**4.1** 用户云上同一个 **VPC** 能否对接多条物理连接?

可以。

创建多个虚拟接口,每个虚拟接口中选择不同的物理连接,同时选择同一个虚拟网 关,虚拟网关和VPC一一对应。

# **4.2** 云专线接入 **VPC** 的网络地址如何规划?

- 云上VPC地址段、虚拟接口中的互联地址段和客户云下的地址段不能冲突,且尽 量避免存在包含关系。
- 为避免和云服务地址冲突,用户侧网络应尽量避免使用127.0.0.0/8、 169.254.0.0/16、224.0.0.0/3、100.64.0.0/10的网段。

## **4.3** 专线接入华为云 **VPC** 方案要考虑哪些方面?

- 物理专线接入可靠性。至少两条专线接入不同接入点,实现可靠性冗余。
- 带宽与端口规格。业务专线带宽速率1Gbps及以下的可选择1GE端口,带宽速率 1Gbps到100Gbps的可根据实际需要选择10GE、40GE、100GE端口。
- 专线接入的接口类型。端口类型分为光口和电口,光口需要考虑两端光纤模块配 对兼容问题(距离多少、设备品牌等)。

## **4.4** 云专线支持 **NAT** 吗?

不支持。

请在设计混合云组网时规划云上云下分别使用不同私网网段,如有特殊情况网络地址 冲突,请在用户本地网络中进行NAT。

## **4.5** 用户网络的 **VLAN** 是否可以通过专线延伸到云内 **VPC**?

不支持。

目前,用户侧网络与华为云仅能三层互联。

# <span id="page-24-0"></span>**4.6** 用户云上多个 **VPC** 能否通过同一个物理连接和云下数据 中心通信?

可以。

- 独占端口的物理连接,支持创建多个虚拟接口接入不同虚拟网关。
- 托管的物理连接,可创建一个虚拟接口接入一个虚拟网关,其他VPC可建立对等 连接,与已有虚拟网关的VPC连通线下数据中心。

# **4.7** 云专线支持与其他云商对接吗?

支持。

云商都有类似的专线接入服务和对应的网关,支持两个不同云商间的专线对接。

# **5** 组网与使用场景

# <span id="page-25-0"></span>**5.1** 用户云上同一个 **VPC** 能否对接多条物理连接?

可以。

创建多个虚拟接口,每个虚拟接口中选择不同的物理连接,同时选择同一个虚拟网 关,虚拟网关和VPC一一对应。

## **5.2** 用户云上多个 **VPC** 能否通过同一个物理连接和云下数据 中心通信?

可以。

- 独占端口的物理连接,支持创建多个虚拟接口接入不同虚拟网关。
- 托管的物理连接,可创建一个虚拟接口接入一个虚拟网关,其他VPC可建立对等 连接,与已有虚拟网关的VPC连通线下数据中心。

## **5.3** 云专线支持与其他云商对接吗?

支持。

云商都有类似的专线接入服务和对应的网关,支持两个不同云商间的专线对接。

## **5.4** 合作伙伴接入华为云后,不同租户的托管专线能否进行限 速?

可以。

不同租户的托管专线共用合作伙伴运营专线的带宽,需要在合作伙伴侧或者租户侧进 行限速。

## <span id="page-26-0"></span>**5.5** 新购买的专线需要重新规划 **VPC**,对已有的专线有何影 响?

虚拟网关跟VPC一一对应,如果已经使用原有的VPC创建了虚拟网关和虚拟接口,则需 要依次删除虚拟接口和虚拟网关,重新使用新的VPC创建虚拟接口和虚拟网关。

# **6 Console** 及页面使用

# <span id="page-27-0"></span>**6.1** 云专线工单分类方法有哪些?如何提交云专线工单?

- 1. 登录管理控制台。
- 2. 在管理控制台右上角选择"工单 > 新建工单"。

图 **6-1** 新建工单

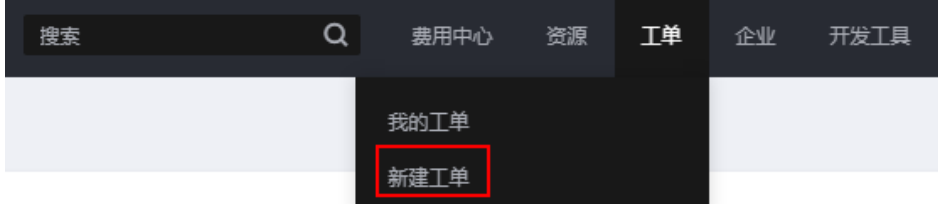

3. 在产品分类中单击"更多工单产品分类 > 网络 > 云专线"。

#### 图 **6-2** 选择工单产品分类

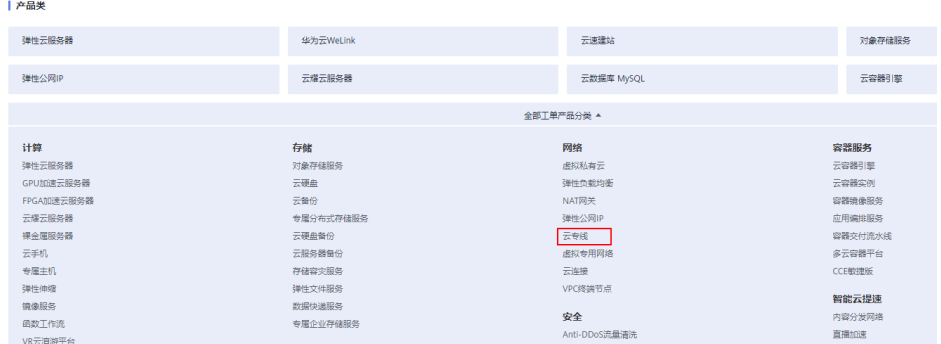

4. 选择问题类型。

#### <span id="page-28-0"></span>图 **6-3** 选择问题类型

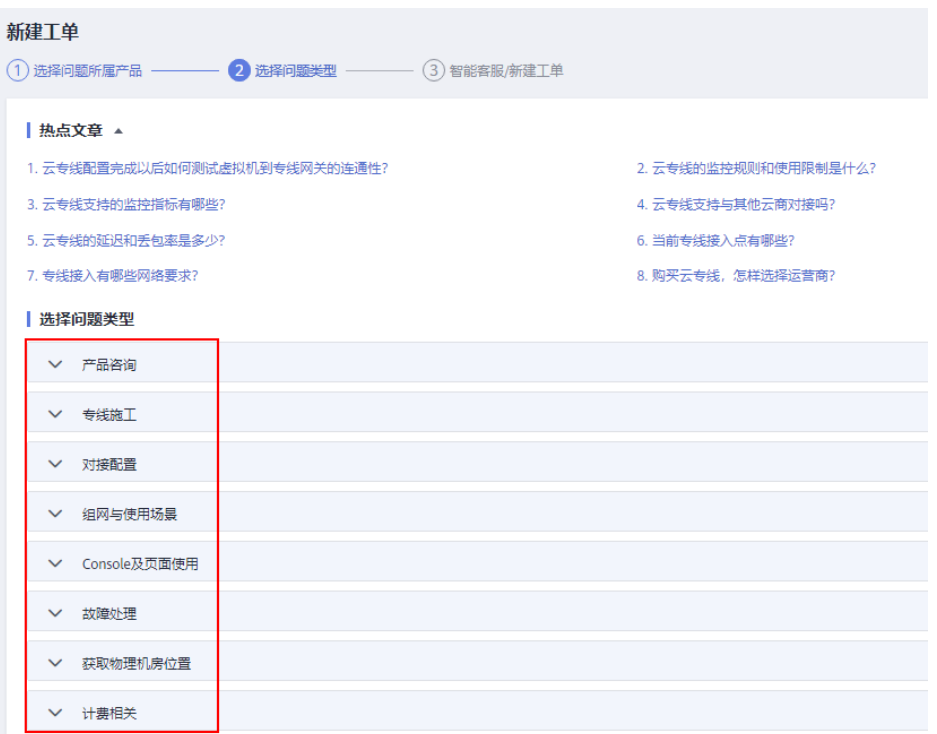

#### 说明

用户在<mark>提交工单</mark>时请选择相应的问题类型, 有助于加速问题处理。

#### 图 **6-4** 问题类型与分类依据

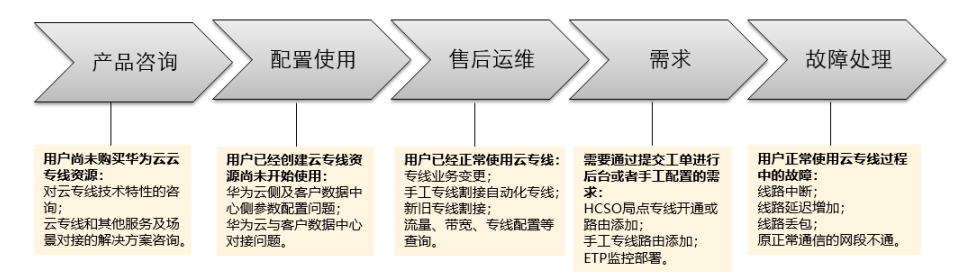

# **6.2** 云专线如何退订?

## 操作场景

用户选择自建专线物理连接接入后,如果不需要使用物理连接时,可以申请退订物理 连接。

#### 说明

目前只有状态为"正常"的专线订单能够由用户自己退订,创建中的专线需要在创建流程完成后 再退订。

## <span id="page-29-0"></span>**6.3** 虚拟接口配置完成后哪些参数支持修改?

虚拟接口只支持修改名称、带宽、远端子网和描述。

如果需要修改vlan、本端网关和远端网关,需要将虚拟接口删除后重新创建。

## **6.4** 删除托管专线时需要先删除托管专线上的虚拟网关和虚拟 接口么?

需要用户先删除绑定了该托管专线的虚拟接口,再删除托管专线。

此时虚拟网关可以一并删除,也可以暂时不删除,后续关联其他托管专线。

## **6.5** 怎样修改云专线的路由模式?

需要删除专线绑定的虚拟接口并重新创建,创建时选择BGP或者静态路由模式。

## 注意

此操作会导致使用本虚拟接口的云专线业务中断。

## **6.6** 怎样删除托管物理连接?

客户需联系开通托管专线的合作伙伴删除托管物理连接。

## **6.7** 使用 **BGP** 路由模式时,华为云 **AS** 号是多少?

华为云BGP AS号取值范围为1-4294967295,一般情况下,华为云侧的BGP AS号默认 是64512。

详细情况请参见表**6-1**。

表 **6-1** 华为云不同区域对应的 BGP AS 号默认值

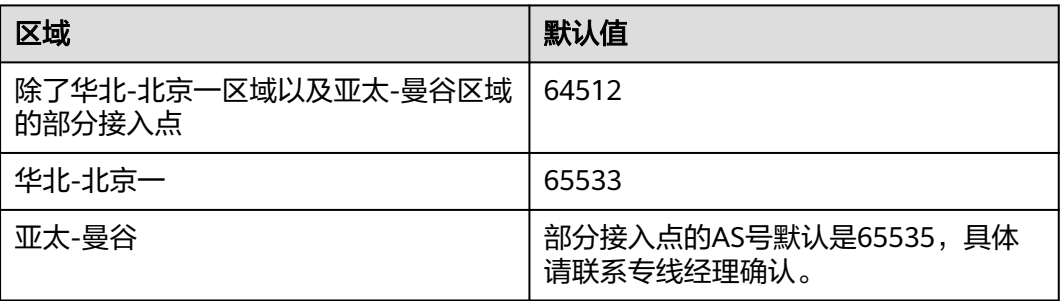

# <span id="page-30-0"></span>**6.8** 云专线中的网络互联 **IP** 地址是什么意思?

本端网关,指华为云侧网络接口互联的IP地址。

远端网关,指客户本地数据中心侧网络互联的IP地址。

## 注意

本端网关与远端网关需要设置为同一网段的IP地址,一般使用30位掩码。所以您需要 为物理专线两端分别规划一个位于同一网段的IP地址用于本地数据中心和云上VPC之间 的通信。

# **7** 故障处理

# <span id="page-31-0"></span>**7.1** 云专线常用故障排查方法有哪些?

## 排查连接问题

如果您与华为云的专线终端节点设备建立物理连接时遇到问题,可按如下步骤进行排 查。

- 1. 确认网络设备是否正确连线,光口禁止自动协商,且手工配置端口速率和全双工 模式。
- 2. 验证光信号是否可正常接收发送。

## 排查网络问题

如您的物理连接已开通,但创建虚拟接口后无法连通业务,可按如下步骤进行排查。

- 1. 确认用户网关IP和华为云侧网关IP是否能PING通,检查物理组网的中间设备VLAN 是否正确配置。
- 2. 确认对接的网关IP是否在同一个网段,网关IP是否配置在VLAN子接口。
- 3. 如路由模式是静态路由,确认静态路由的下一跳或出接口是否正确配置。
- 4. 如路由模式是BGP,确认BGP AS /MD5/Peer IP是否正确配置,用户侧的BGP AS 号和华为云侧的BGP AS号需要不相同。
- 5. 如路由模式是BGP,确认通过私有虚拟接口发布的BGP路由是否超过100,超过 100的BGP路由缺省不再接收。
- 6. 如路由模式是BGP,确认没有配置禁止TCP端口179或大数字临时TCP端口连接的 规则。

## 排查路由问题

如您的虚拟接口为静态路由模式已下发静态路由或为BGP模式已成功建BGP邻居,可按 如下步骤进行排查。

1. 确认从用户网关到您的本地网络是否路由可达。

- <span id="page-32-0"></span>2. 确认是否正确发布您的本地网络的路由,确认是否在虚拟接口的远端子网中正确 配置您的本地网络的路由,BGP模式确认是否通过BGP协议发送您的本地网络的路 由。
- 3. 确认是否在虚拟网关正确配置您的VPC网段。
- 4. 确认您的VPC安全组和网络ACL允许专线访问的入站和出站流量。

## **7.2** 云专线配置完成以后如何测试虚拟机到专线网关的连通 性?

云专线配置完成后,如果需要测试云内连通性,需要将专线网关和云下对接的网段 (即远端网关和本端网关所在的子网)添加进虚拟接口的远端子网中,然后使用虚拟 机ping虚拟接口的本端网关IP地址进行测试。

如果测试不通,则需检查华为云的配置:

- 虚拟机是否在虚拟网关所选的VPC内。
- 虚拟机IP是否在虚拟网关配置的本端子网网段范围内。
- 安全组策略和ACL是否放通虚拟机到虚拟接口本端网关的地址。

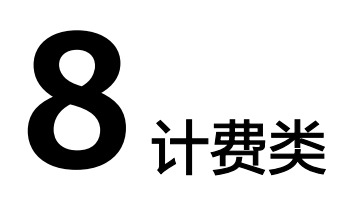

# <span id="page-33-0"></span>**8.1** 云专线如何收费?

通过云专线建立本地数据中心和云上VPC的专属连接通道,您可以选择标准专线方式 接入(独享端口),也可以选择通过共享合作伙伴的托管专线接入(共享端口)。

## 计费项

### ● 标准专线计费

标准专线接入华为云的费用包括如下部分:

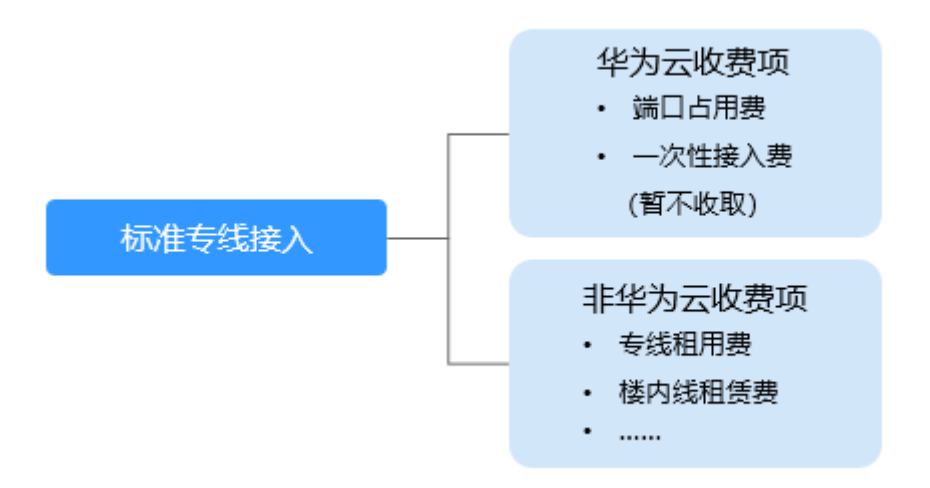

#### 表 **8-1** 标准专线接入收费详情

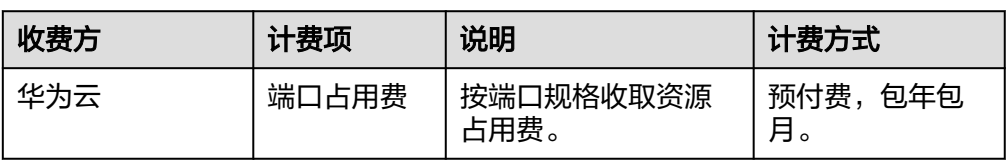

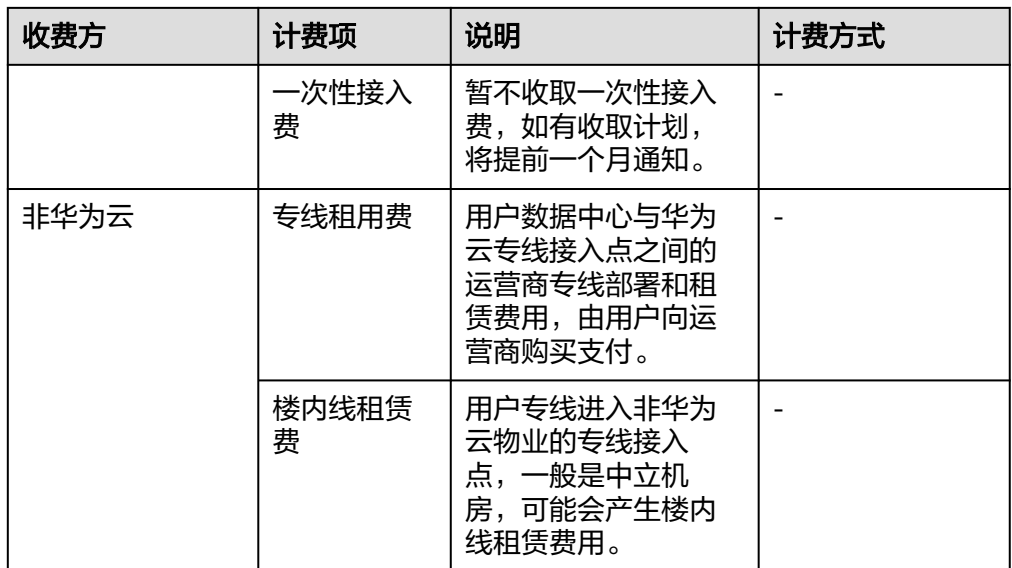

## ● 托管专线计费

相比标准物理连接,托管连接是通过合作伙伴已有的共享端口接入,无需向华为 云支付专线服务一次性接入费和端口占用费。 托管专线接入华为云产生的费用包括如下部分:

托管专线接入

非华为云收费项 专线租用费

 $\cdots$ 

#### 表 **8-2** 托管专线接入收费详情

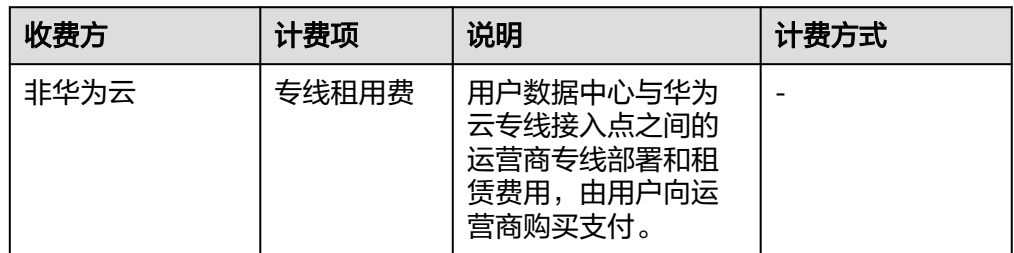

云专线费用详情请参见[产品价格详情。](https://www.huaweicloud.com/intl/zh-cn/pricing/index.html#/dline)

## 计费模式

预付费,包年包月。

#### 变更配置

云专线当前计费方式为包年包月的预付费方式,暂时不支持变更。

## <span id="page-35-0"></span>续费

详细请查[看续费管理](https://support.huaweicloud.com/intl/zh-cn/usermanual-billing/renewals_topic_10000000.html)。

## 到期与欠费

详细请查[看资源停止服务或逾期释放说明和](https://support.huaweicloud.com/intl/zh-cn/usermanual-billing/zh-cn_topic_0083039587.html)[如何进行支付和还款。](https://support.huaweicloud.com/intl/zh-cn/usermanual-billing/overview_topic_1000002.html)

## **8.2** 云专线是否支持续订?

支持续订。

- 1. 登录管理控制台。
- 2. 在系统首页,单击"网络 > 云专线"。
- 3. 在左侧导航栏单击"云专线 > 物理连接"。
- 4. 在物理连接列表中,单击"更多"列的"续费",系统跳转至"续费"页面。
- 5. 根据界面提示,选择续费时长,确认费用后,单击"去支付",完成后期费用的 支付。

## **8.3** 云专线如何退订?

- 1. 登录管理控制台。
- 2. 在系统首页,单击"网络 > 云专线"。
- 3. 在左侧导航栏单击"云专线 > 物理连接"。
- 4. 在物理连接列表中,单击"更多"列的"退订",系统跳转至"退订管理"页 面。
- 5. 在退订列表中,单击需要退订的物理连接操作列的"退订资源"。
- 6. 在退订资源页面中,选择退订原因,确认退订金额并勾选"我已确认本次退订金 额和相关费用"。
- 7. 单击"退订",完成物理连接的退订。

## **8.4** 云专线冻结后,是否可以正常使用?

云专线订单到期后,会进入冻结状态,冻结状态时资源无法正常使用。用户在冻结期 内续订云专线,可以解除冻结,继续使用资源。

冻结状态会持续一定时间,如果超过该时限,资源会被删除,用户无法续订。冻结状 态的持续时间,请联系客服了解详情。

## **8.5** 订单状态为"创建中"的专线订单能否退订?

不可以。

目前只有状态为"正常"的专线订单能够由用户自己退订,创建中的专线需要在创建 流程完成后再退订。

## <span id="page-36-0"></span>**8.6** 云专线购买后能否修改端口类型?

因为涉及端口费用变更,如果物理连接的端口类型需要从1GE扩容至100GE,或者从 100GE缩容至1GE,都需要将原来的物理连接退订后重新购买。

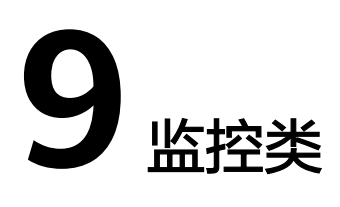

# <span id="page-37-0"></span>**9.1** 如何监控云专线网络质量?

云专线插件是用于检测云专线端到端的网络质量的插件,主要包含网络时延和丢包率 两个指标。

云专线插件分为两种:

- dc-nqa-collector:用于监控自动化专线,探测远端子网的时延和丢包率。
- history-dc-nqa-collector: 用于监控手工专线,探测远端子网的时延和丢包率。

详细请参[考安装云专线指标采集插件。](https://support.huaweicloud.com/intl/zh-cn/usermanual-ces/ces_01_0102.html)

#### 表 **9-1** 网络质量监控指标

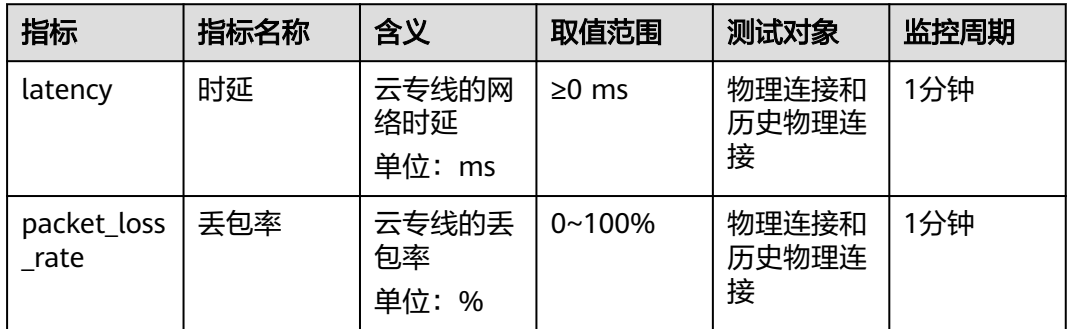

# **9.2** 云专线支持的监控指标有哪些?

## 功能说明

本节定义了云专线服务上报云监控服务的监控指标的命名空间,监控指标列表和维度 定义,用户可以通过云监控服务提供的管理控制台或API接口来检索云专线服务产生的 监控指标和告警信息。

## 命名空间

SYS.DCAAS

## 监控指标

## 表 **9-2** 云专线支持的监控指标

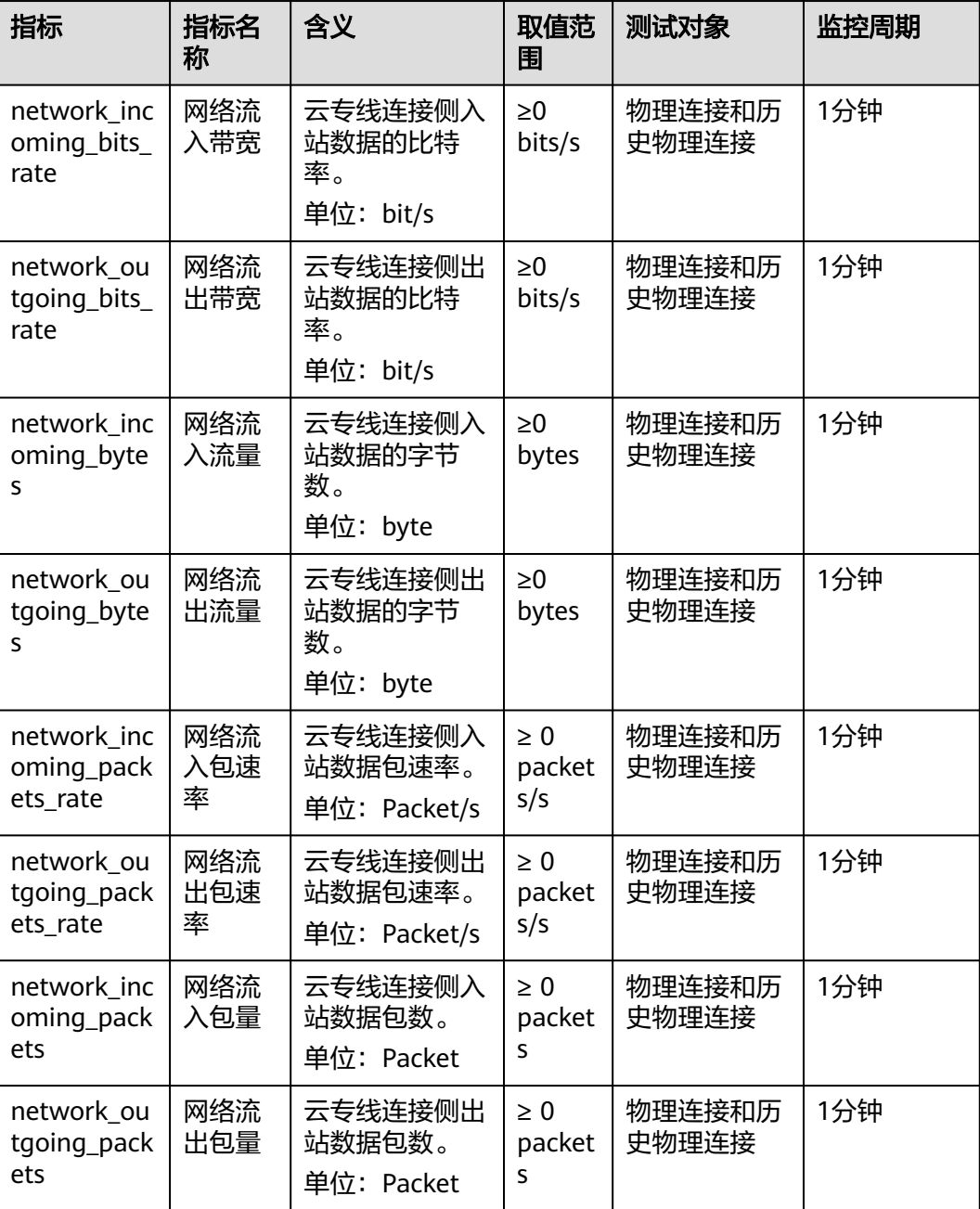

## <span id="page-39-0"></span>维度

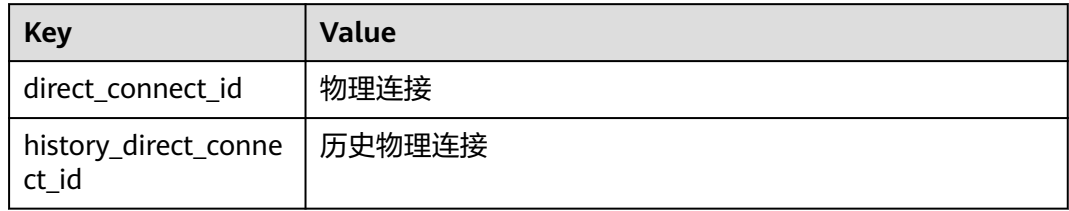

# **9.3** 怎样查看云专线的监控指标?

- 1. 登录管理控制台。
- 2. 在管理控制台左上角单击  $\mathbb {Q}$ , 选择区域和项目。
- 3. 在系统首页,选择"管理与监管 > 云监控服务"。

#### 图 **9-1** 云监控

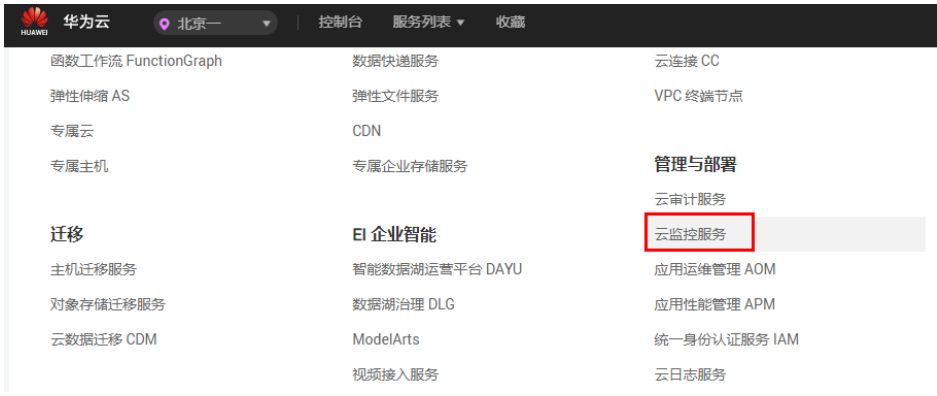

- 4. 单击页面左侧的"云服务监控",选择"云专线"。
- 5. 单击"操作"列的"查看监控指标",查看云专线状态。 支持查看"近1小时"、"近3小时"、"近12小时"、"近24小时"和"近7 天"的数据。

# **10** 配额类

# <span id="page-40-0"></span>**10.1** 云专线的配额是多少?

云专线是由物理连接、虚拟网关和虚拟接口组成,具体配额信息详见下表:

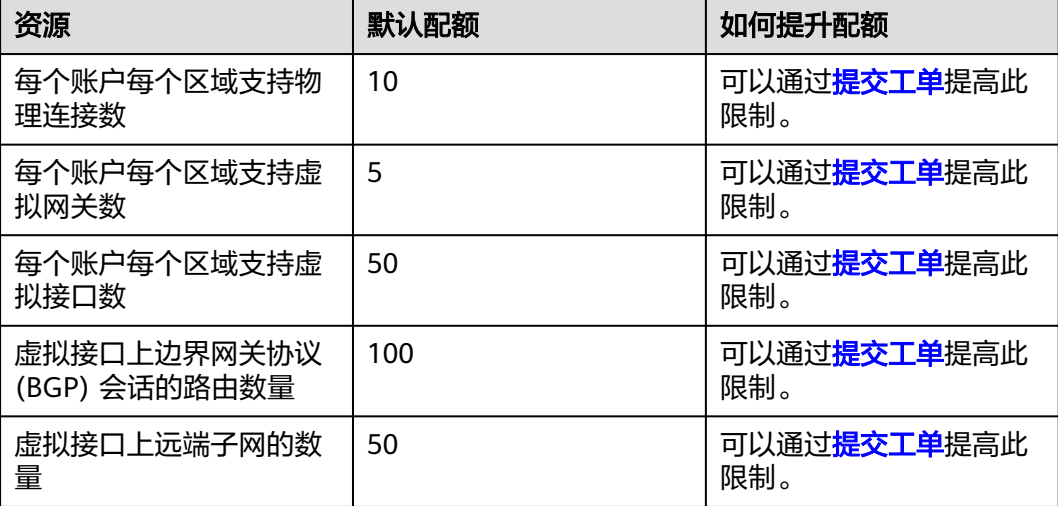

#### 说明

如何查看云专线配额或申请扩大配额详细请参[见关于配额](https://support.huaweicloud.com/intl/zh-cn/usermanual-dc/dc_04_1300.html)。

## **10.2** 合作伙伴接入华为云后,一条运营专线最多支持创建多 少条托管专线?

合作伙伴购买运营专线最多支持给客户创建1000条托管专线,托管专线带宽不能超过 运营专线的带宽。